# **Travel Notices on Your TBT Visa<sup>®</sup> debit card**

To **set** a Travel Notice in TBT Digital Banking via the desktop:

- 1. Log on to TBTonline banking
- 2. On the Dashboard, tap the **i**n the top right corner of Card Management
- 3. Click Travel Notices
- 4. Select Add Travel Notice
- Enter the Destination 5.
- 6. Enter the Start and End Dates
- 7. Select the appropriate card
- Click Save (you will receive an email 8. confirming your Travel Notice)

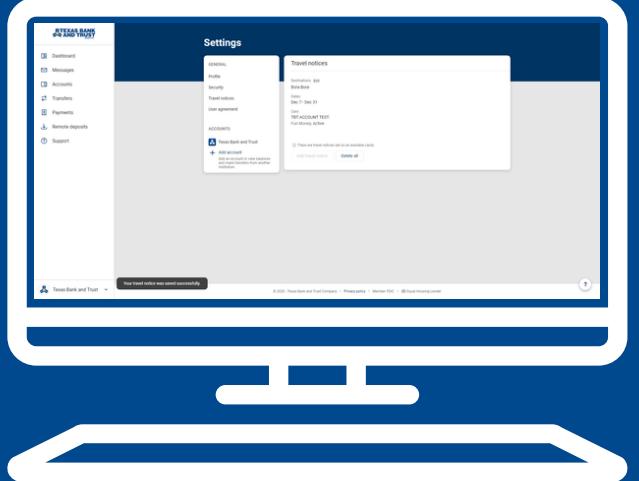

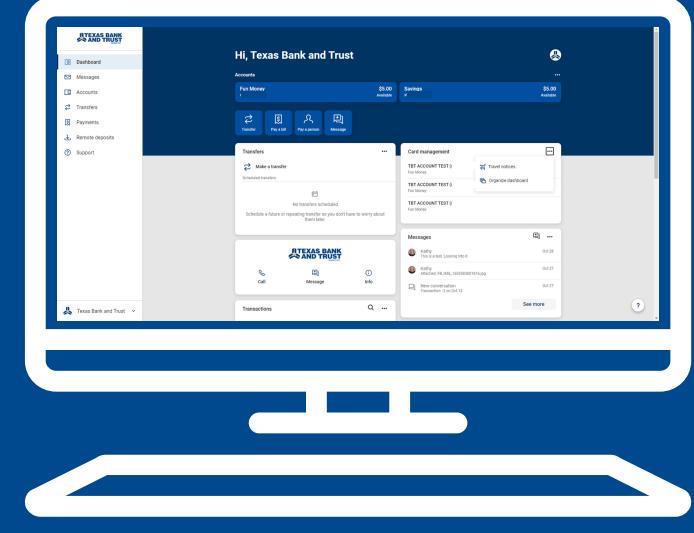

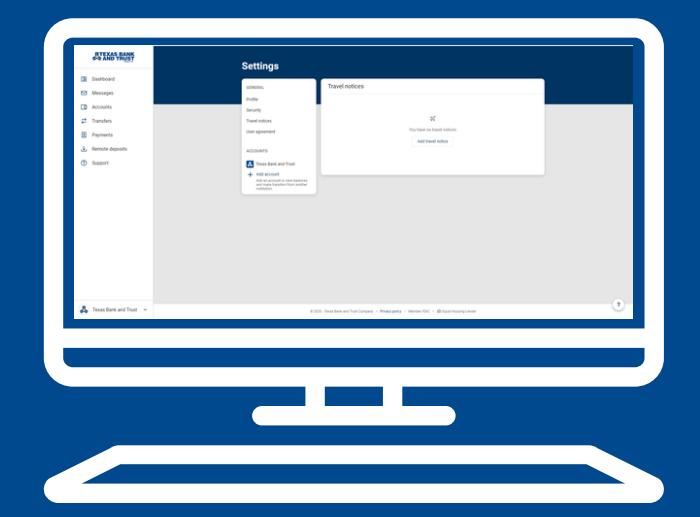

**Call 1.800.263.7013 for questions and support of your TBT digital banking services.**

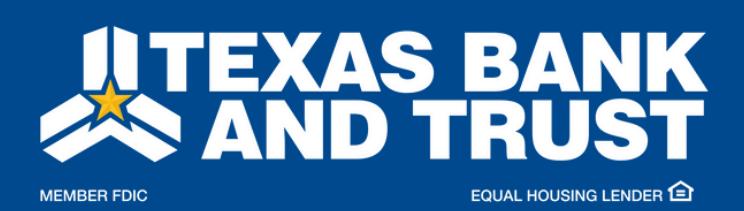

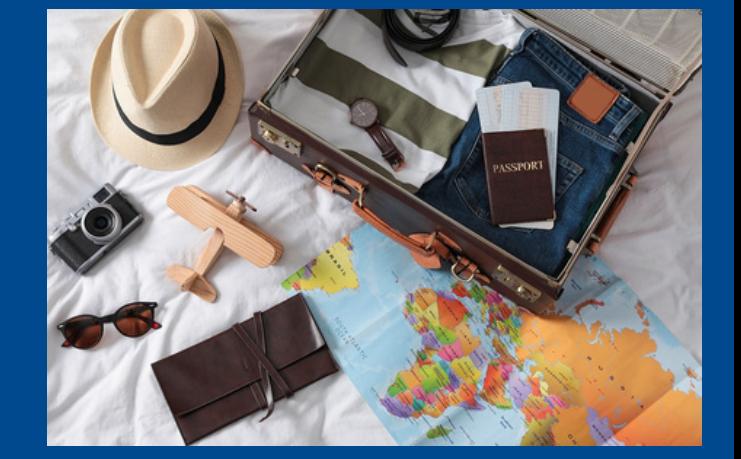

**texasbankandtrust.com**

### **Travel Notices on Your TBT Visa<sup>®</sup> debit card**

To **edit** a Travel Notice in TBT Digital Banking via the desktop:

- 1. Log on to TBTonline banking
- 2. On the Dashboard, tap the  $\boxed{m}$  in the top right corner of Card Management
- 3. Tap Edit to the right of the Destination
- Make the necessary edits and tap Save 4.

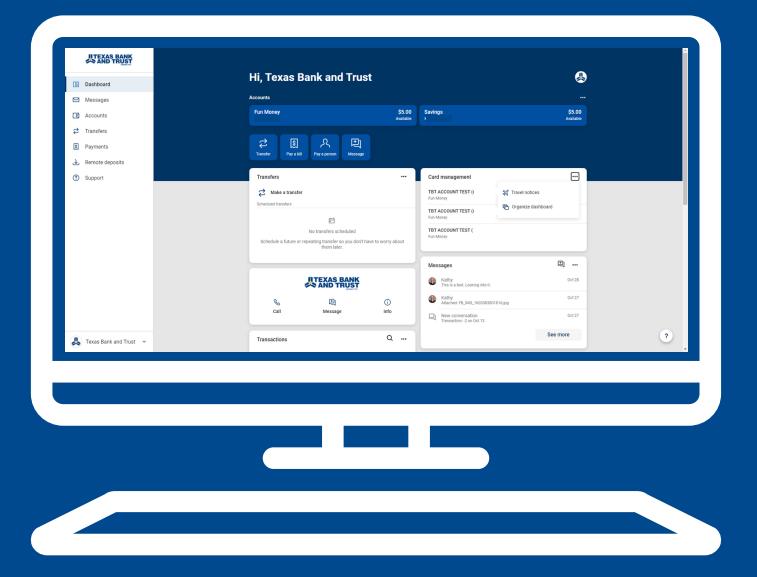

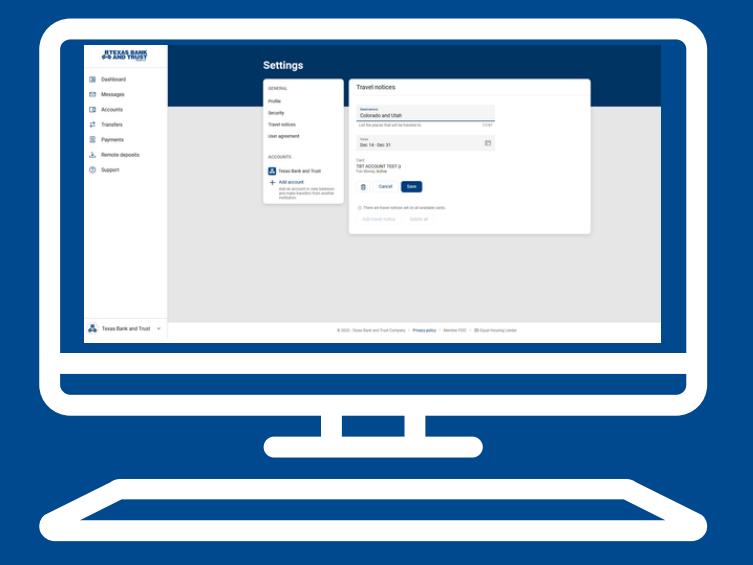

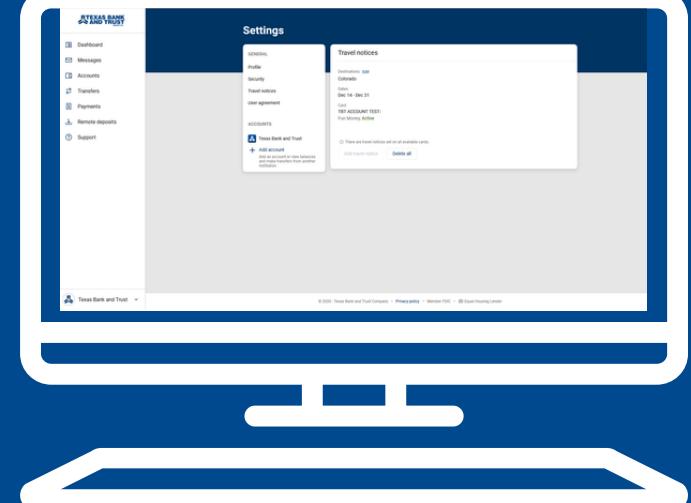

#### **Call 1.800.263.7013 for questions and support of your TBT digital banking services.**

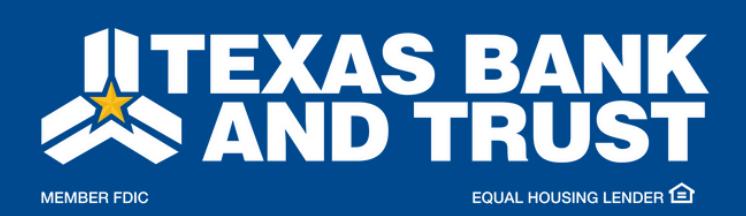

**texasbankandtrust.com**

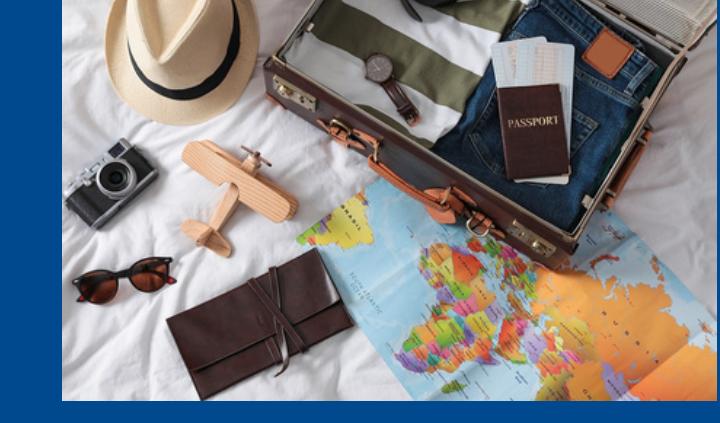

# **Travel Notices on Your TBT Visa<sup>®</sup> debit card**

To **delete** a Travel Notice in TBT Digital Banking via the desktop:

- Log on to TBTonline banking 1.
- 2. On the Dashboard, tap the  $\boxed{\blacksquare}$  in the top right corner of Card Management
- 3. Tap the trash can icon
- 4. Tap Delete to remove the Travel Notice

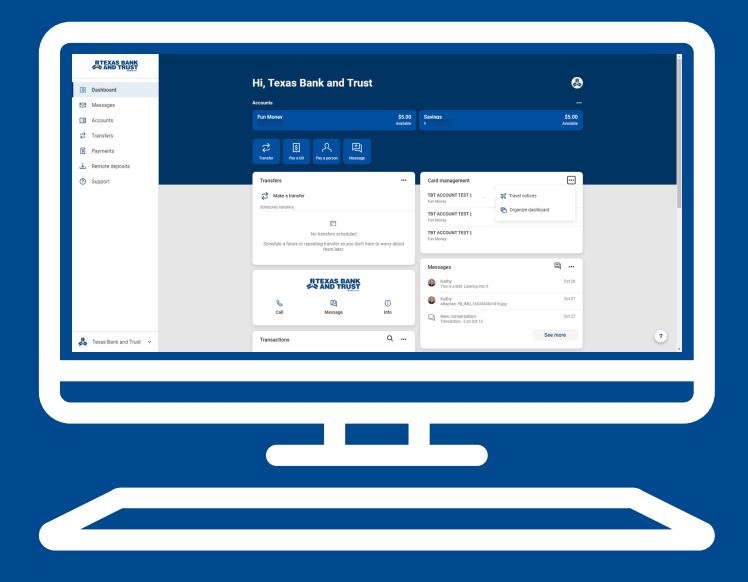

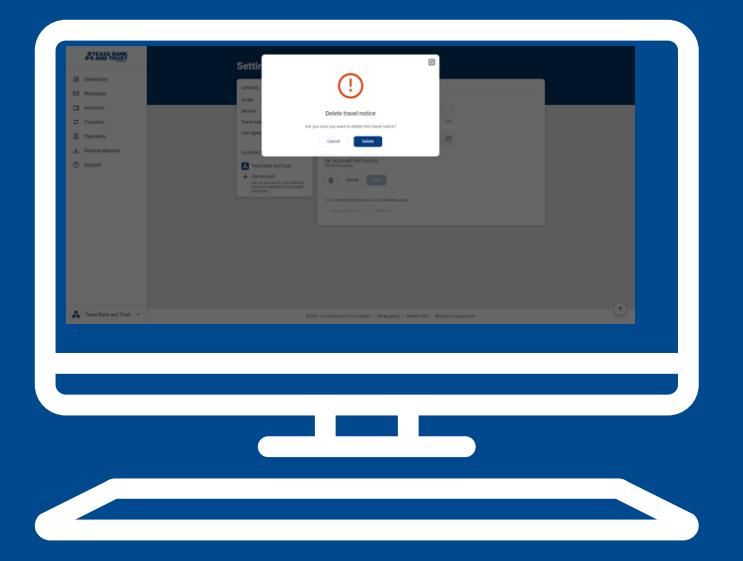

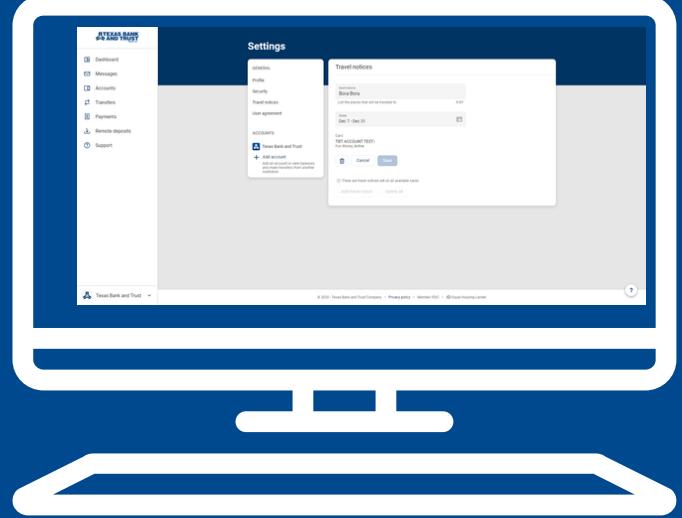

#### **Call 1.800.263.7013 for questions and support of your TBT digital banking services.**

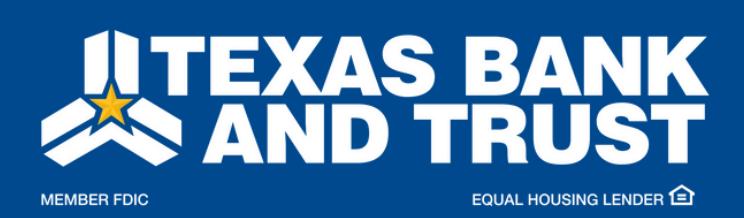

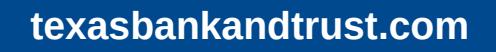

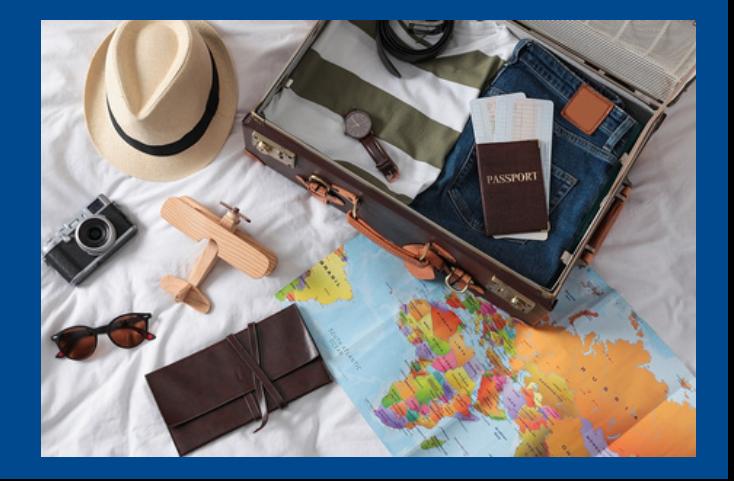